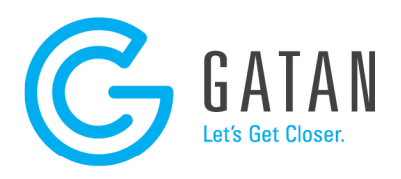

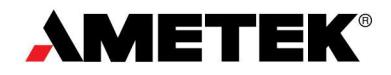

# Installation Instructions for Free Gatan Microscopy Suite Software

This \*.zip file contains a free license, and the LicenseInstaller program required to install one copy of Gatan Microscopy Suite® (GMS) software version 3.x on one offline computer (e.g., no microscope or image acquisition hardware is attached). This free license can be successfully installed by itself or in combination with any other purchased offline licenses when installed for GMS 3.4.0 or newer. Free licenses cannot be combined with non-matching Site ID licenses in older GMS software versions. If a GMS version 3.0.0 – 3.3.2 software configuration is present, use the Control Panel to uninstall this version. During the uninstall process, a prompt appears asking what to do with the existing licenses file(s); make sure to remove those license files.

If you add the free licenses to an existing GMS version 3.4.0 (or newer) offline configuration, Steps 1, 3, and 4 can be skipped. The licenses must be installed (Step 2), and then the GMS software installer must be executed (using **modify** mode when prompted) in order to add the free product components to your configuration.

The offline configuration of GMS software version 3.x is compatible with 64-bit versions of Windows 7, 8.1, or 10. The GMS version 3.x software cannot be installed on a 32-bit operating system. License files provided for GMS version 3.x cannot be used to install GMS version 1.x or 2.x. Likewise, license files provided for GMS version 1.x or 2.x cannot be used to install GMS version 3.x.

# Step 1

Make sure that the operating system on the target computer is current by using Windows Update to download and install any necessary important items. Note that the License installer program requires the installation of .NET 4.6 or newer to perform its function. If necessary, search the Internet for the installer, download, then run it. Be sure to run Windows Update again as there are security updates for .NET 4.6. After updates are complete, restart the computer as necessary.

#### Step 2

Unpack/Extract the content of the license \*.zip file (containing the free license, license installer files, and this instruction set) to a folder on the target computer. Once the files are extracted, double-click the file LicenseInstaller.exe. When the Gatan License Installer program appears, press the Install Licenses button. After installing the license, the License installer exits automatically. If you encounter an error message, it is typically due to missing .NET framework or attempting to run LicenseInstaller.exe without unpacking the \*.zip file first.

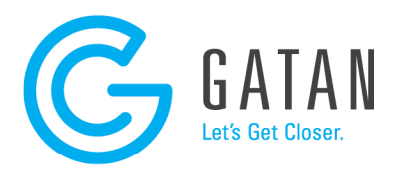

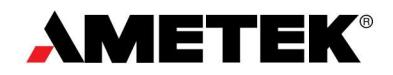

#### Step 3

If you do not already have the GMS version 3.x software installer (a self-extracting executable file of the installer DVD), it can be downloaded from www.gatan.com/GMS/download. This FTP folder contains several items, be sure to select the file name in the form of GMS  $3*64-Bit.e.$  This file is quite large (>1 GB); make sure that your Internet provider (or network domain permissions) does not block the download, and the connection is adequate to complete the download operation. Save the downloaded file to a folder on the target computer.

## Step 4

Double-click the downloaded \*.exe file to display the WinRAR self-extracting archive program. Specify a destination folder on the target computer, then press the Install button to begin the extraction process. After the content has been extracted, the WinRAR program exits automatically.

## Step 5

To successfully install the GMS software, the log-on user must be a member of the Administrators group on the local computer.

Run the Setup.exe program located in the destination folder selected in the previous step. The InstallShield Wizard guides you through the installation process and automatically installs the right components. The Package Selection wizard screen is very important; it confirms the nature of the licenses that are discovered. Do not make any changes to the component icons displayed on this screen. At a minimum, the DigitalMicrograph Offline icon (located under the GMS Core Packages node) should be enabled for install. Other products may be enabled depending on which free licenses were installed in Step 2. Also, the Site ID displayed at the bottom of this wizard screen should be GATAN\_FREE (Offline). If the displayed Site ID info is any other text string, or the DigitalMicrograph Offline icon is not enabled for install, an error appears on the next wizard page, and the install fails. This is usually due to (a) not properly removing the licenses from a previous GMS software install, (b) having installed the wrong version of license files, or (c) the free licenses were not installed before running the wizard. Once the InstallShield Wizard Completed screen is displayed, indicating success, press Finish to exit.

#### Step 6:

A GMS 3 shortcut should have been created on the desktop; double-click the icon to launch the DigitalMicrograph software.